# **Version 7.1903**

Date available on Pearson VUE Hosted Server: **Thursday, March 21, 2019**

Potential date available for Remote Deployment Installations:

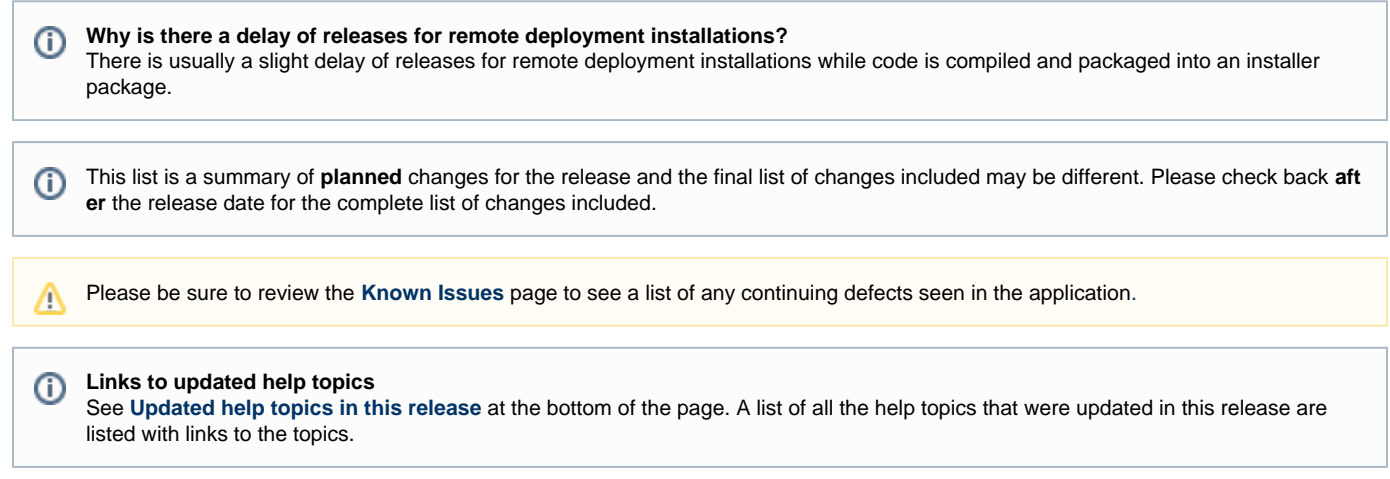

## **Release Updates**

## **Enhancements**

Click the links below to expand the explanation for the enhancement.

The Reference Editor user interface was enhanced

## **Pages/Feature:**

Write Question, Write Case Question, Modify Questions in Review, Modify Questions from Examine Questions page

### **Description:**

The **Add Reference** pop-up now lists just the **Type** of reference drop-down list, **Add New Reference** button, and the **Existing reference** fiel d for users to type in an existing reference or select an existing reference from the list. See **[The References Tab](http://examdevhelp.pearsonvue.com/display/EDHelp/2.3.2+The+References+Tab)** and **[References Tab](http://examdevhelp.pearsonvue.com/display/EDHelp/5.1.2.4+References+Tab)** topics for details.

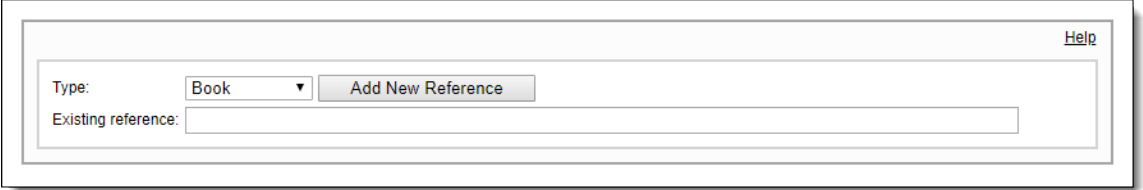

The **Add New Reference** pop-ups were cleaned up. All the reference fields are lined up vertically, the **Component** field has been moved to the bottom of the pop-up for all reference types. You can select **Item**, **Key**, **Distractor**, or **Key & Distractor** from the drop-down list. The Component text field has been enhanced. You can now enter up to **15,000** characters in the Component field. A vertical scroll bar appears if you have large amount of text.

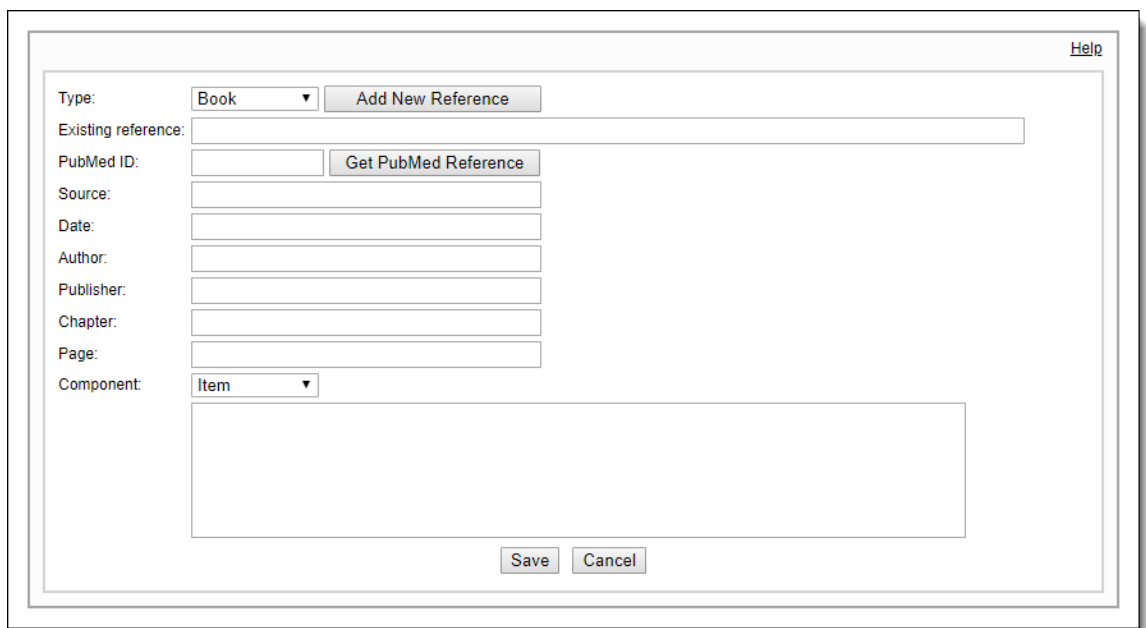

If you have selected one of the reference **Types** from the drop-down list, clicked the **Add New Reference** button, entered various reference fields, and then select a different reference **Type** from the drop-down list, all the fields you entered are cleared out and you are returned to the beginning Add Reference pop-up. You must click the Add New Reference button again and enter the required fields.

When you choose to edit an existing reference by clicking the **Edit** icon on the **Reference** accordion tab, the Edit reference pop-up window opens. You are unable to change the **Type** of reference. You are able to modify all the reference fields for the existing reference except the reference **Type**.

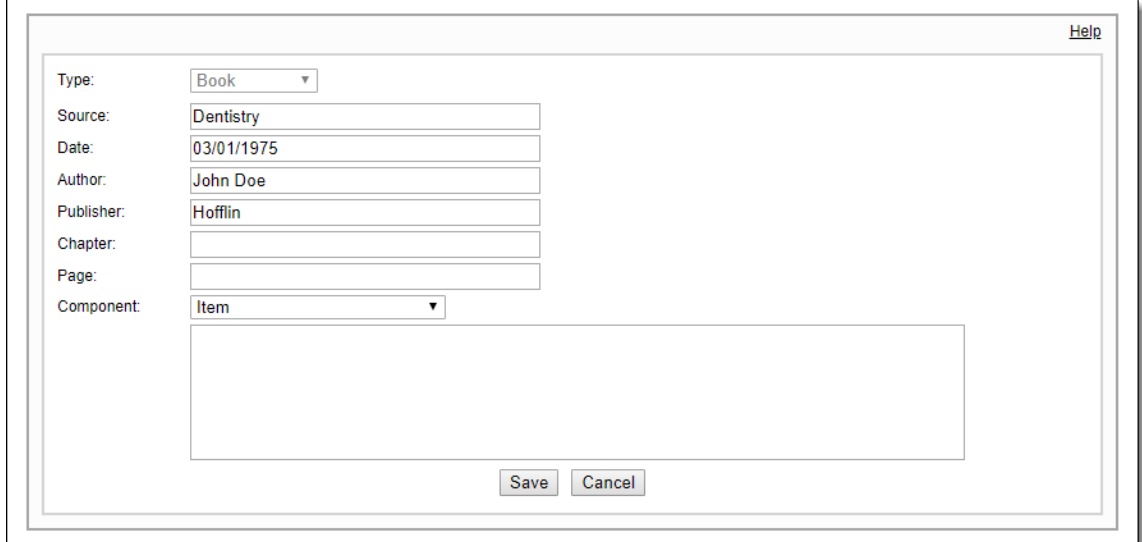

The References accordion tab was cleaned up

## **Pages/Features:**

Write Question, Write Case Question, Modify Questions in Review, Modify Questions from Examine Questions page

## **Description:**

The **References** accordion tab was enhanced to accommodate the change in the **Component** field. When a component is present for a reference it is listed on the right half of the page. Long **Source** names either wrap on the left half of the page when a component is present, or they stretch across the entire tab and wrap to the next line when components are not not present in the reference. See **[The References Tab](http://examdevhelp.pearsonvue.com/display/EDHelp/2.3.2+The+References+Tab)** and **[References Tab](http://examdevhelp.pearsonvue.com/display/EDHelp/5.1.2.4+References+Tab)** topics for details.

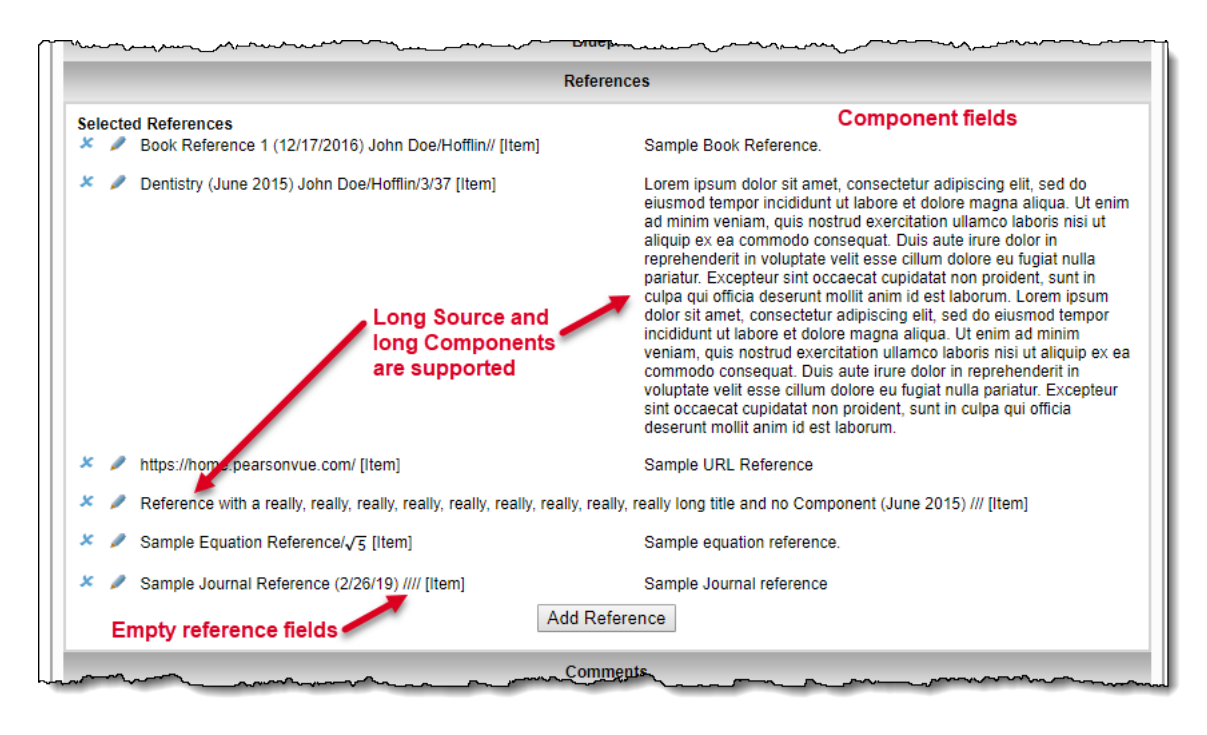

#### Question Metadata tab was cleaned up

## **Pages/Feature:**

Question Summary (from Draft Rejected tab), Review Questions, Validate Questions, Observe Questions

## **Description:**

The **Question Metadata** tab has been cleaned up so it is easier to read the data. We have implemented a **20/80 layout** with the labels on the left side and the content all aligned vertically on the right side of the tab. The **Question ID**, **Revision Code**, **Language**, and **Language Group** fields have been moved on the page. Language group was renamed to **Translation group**, and Other Language Questions was renamed to **Translated questions**. See **[The Question Metadata Tab](http://examdevhelp.pearsonvue.com/display/EDHelp/7.4.5+The+Question+Metadata+Tab)** for details.

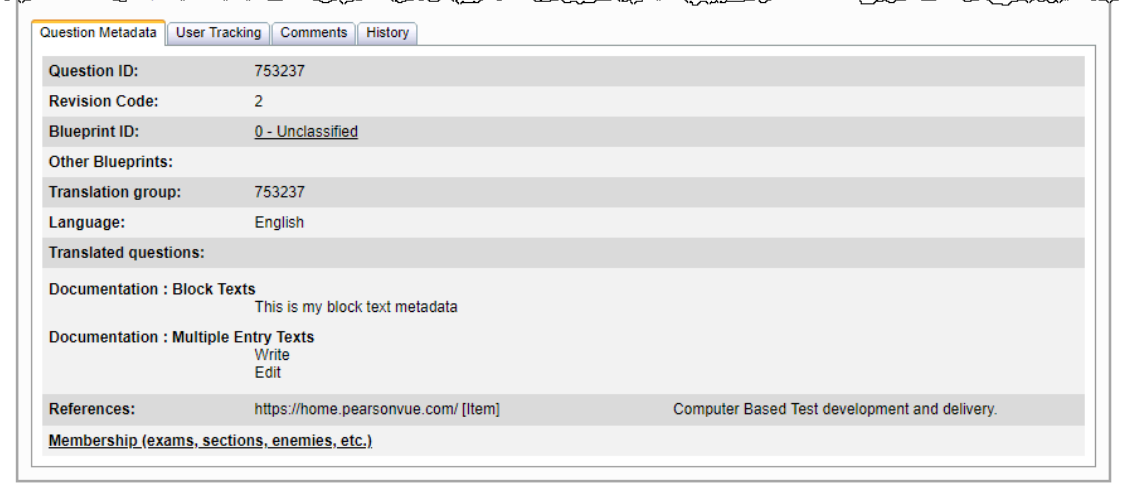

## Consolidate Assessment QTI files

## **Pages/Feature:**

## Build QTI Package

## **Description:**

Previously, when exporting QTI with multiple exam forms(/assessments) in an exam group, each assessment (Exam Form) had its own xml file with the assessment details. We have consolidated the various assessment files into a single file named **Assessment.xml**. The **QA\_Revi ew.xml** file remains as is and is not consolidated with the assessments. For consistency, the generated object bank file is now renamed to **O bjectBank.xml**.

Previously, when exporting QTI, each section produced a separate xml file with the section details. We have consolidated all the section files into one file named **Section.xml**. Sections that are referenced by other sections are added before the referee section to prevent compilation errors. Section consolidation is also applicable for Object Bank QTI export.

See **[Export QTI Package](http://examdevhelp.pearsonvue.com/display/EDHelp/4.1.11.1+Export+QTI+Package)** topic for details.

New Item Check-out page

**Pages/Feature:**

Build QTI Package

#### **Description:**

A new **Item Check-out** page was created for Project Managers to see at a glance what items are currently checked-out. This can be accessed by selecting the **Manage Users** menu and selecting the new **Item Check-out** tab. Project Managers can can check-in individual items, or check-in multiple items all at once on this page. See the **[Item Check-out Dashboard](http://examdevhelp.pearsonvue.com/display/EDHelp/5.3.7+Item+Check-out+Dashboard)** topic for details.

The grid identifies the **Item ID**, **First name** and **Last name** of user that checked-out the item, **Date and Time** item was checked-out, and the **Check-in due Date and Time**.

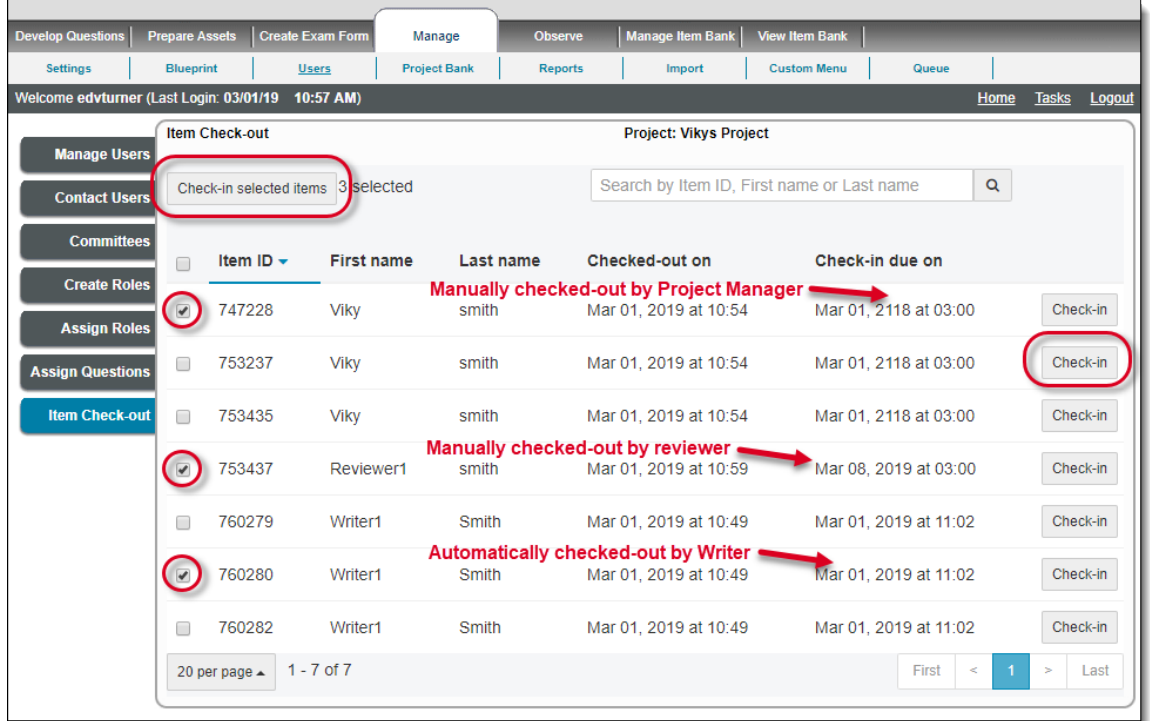

Project Managers can check-in individual items by clicking the **Check-in** button for the desired item. Select **Check-in** from the drop-down menu. The item is checked in.

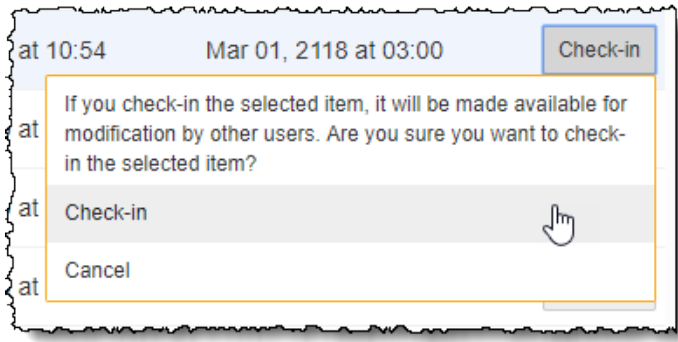

Project Managers can also check-in multiple items by selecting their check boxes and then clicking the **Check-in selected items** button. Select Check-in from the drop-down menu. The items are checked in.

**Note:** The Item Check-out page does not refresh in near real-time unless you check-in an item.

## **Pages/Feature:**

Examine Questions, Review Questions, Validate Questions

## **Description:**

Users viewing items on the Examine Questions, Review Questions, Validate Questions page receive notifications in near real-time if other users automatically check-out an item and then navigate away from the item. The item remains checked-out for 5 minutes and then the system performs an auto check-in if the user does not return to the page. The notifications that the item is checked out on the Examine Questions, Review Questions, and Validate Questions pages disappear when the system performs the auto check-in.

## Button changes for Check-in/Check-out

## **Pages/Feature:**

Modify Questions from Review Questions, Modify Question from Examine Questions, Write Question, Write Case Question, Add/Edit Case

## **Description:**

Previously it was not clear to users when an item was check-in or checked-out. The buttons have bee updated to reduce user confusion.

## **Review Question Modify page:**

- Remove the **Reset** button
- **Remove the Finish Later button**
- Rename the **Cancel** button to **Exit**

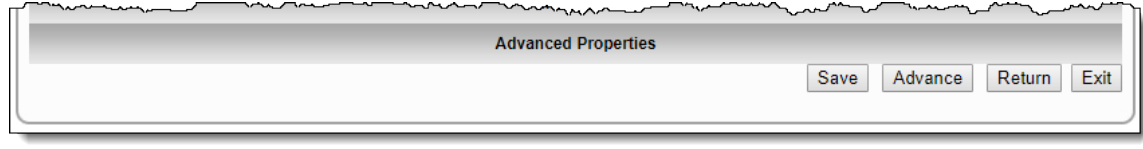

- **Save** button: Saves the changes to the item, remain on the Modify Question page, and the item remains checked out
- **Advance** button: Saves changes to the item, item is checked-in, and the item is advanced to the next reviewer in the list or to the next stage in the workflow
- **Return** button: Saves changes to the item, item is checked-in, and a new revision is created, you must add a Comment, and the item is returned to the previous workflow state
- **Exit** button: Cancels all changes to the item, return to the Review Questions page, and item remains checked-out

## **Examine Modify page:**

- Remove the **Reset** button
- Rename the **Cancel** button to **Exit**

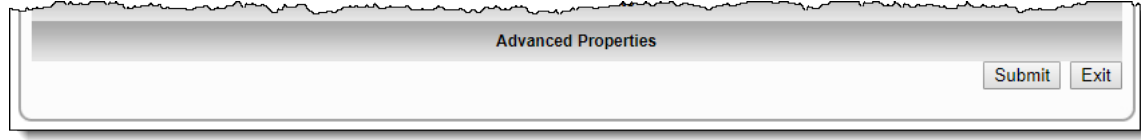

- **Submit** button: Saves the changes to the item, checks-in the item, and return to the Examine Questions page
- **Exit** button: Cancels all changes to the item, return to the Examine Questions page, and the item remains checked out

## **Develop Question Write Question page:**

- Remove the **Revert changes** button
- Rename the **Save changes** button to **Save**
- Rename the **Save and Finish Later** button to **Save and Exit**
- Right align buttons on the same line as **Submit on Behalf of** drop-down list

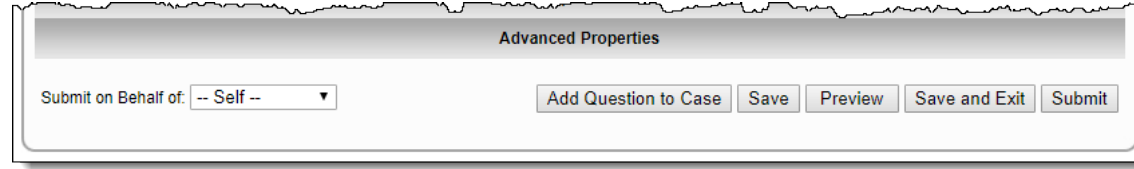

- **Add Question to Case** button: Saves changes to the item, item is checked-out, and move to the Add/Edit Case page to create a new case.
- **Save** button: Saves changes to item, item is checked-out, and remain on the Write Question page
- **Preview** button: Saves changes to the item, item remains checked out, item opens in Preview window
- **Save and Exit** button: Saves changes to the item, item is checked-in, and return to the Project Writing Summary page
- **Submit** button: Saves changes to the item, item is checked-in, and item is advanced to the next reviewer in the list or to the next stage in the workflow

## **Add/Edit Case Write Case Question page:**

- Rename **Save Changes** button to **Save**
- Rename **Finish Case** button to **Submit All**
- Rename **Return to Case** button to **Exit to Case**

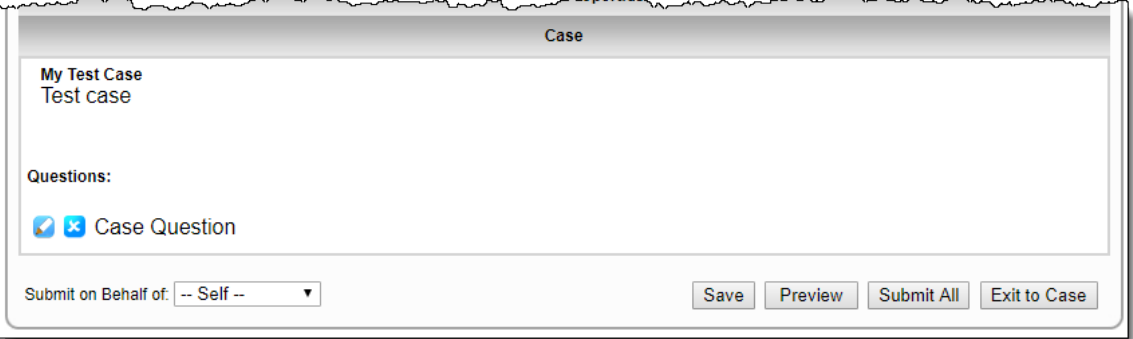

- **Save** button: Item is saved as a Draft and added to the Case, and a new Write Case Question page opens where a new item can be authored
- **Preview** button: Saves changes to the item, all items on the case remain checked out, and the case opens in the Preview window **Submit All** button: Saves changes to the current item, checks-in all items on the case, and all items are advanced to the next reviewer in the list or to the next stage in the workflow
- **Exit to Case** button: Cancels all changes to the item, all items on the case remain checked out, and return to the Add/Edit Case page

## **Add/Edit Case page:**

- Rename **Cancel** button to **Exit**
- Rename **Save** button to **Save All**

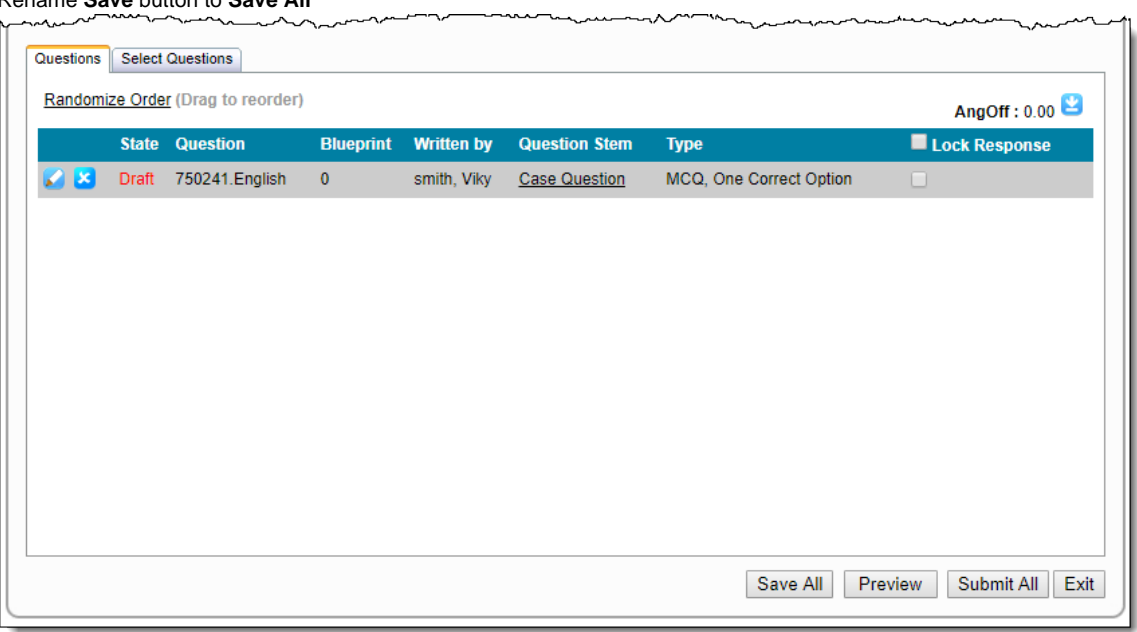

- **Save All** button: Saves changes to the case, if items are in a Draft state they remain in the Draft state, all items on the case remain checked out, and the Add/Edit Case page remains open
- **Preview** button: Saves changes to the case, all items on the case remain checked out, and the case opens in the Preview window
- **Submit All** button: Saves changes to the case, all items on the case are checked-in, and all items are advanced to the next reviewer in the list or to the next stage in the workflow
- **Exit** button: Changes to the case are not saved, all items on the case remain checked-out, and return to the View Cases page

Swap button behavior on Question History Revisions page

Question History revision comparison

## **Description:**

The behavior of the **First**, **Previous**, **Next**, and **Last** buttons was counter-intuitive in previous versions of Exam developer. Now when users select more than two item revisions to compare on the History tab, the buttons behave in a logical way. See the **[The History Tab](http://examdevhelp.pearsonvue.com/display/EDHelp/7.4.8+The+History+Tab)** topic for details.

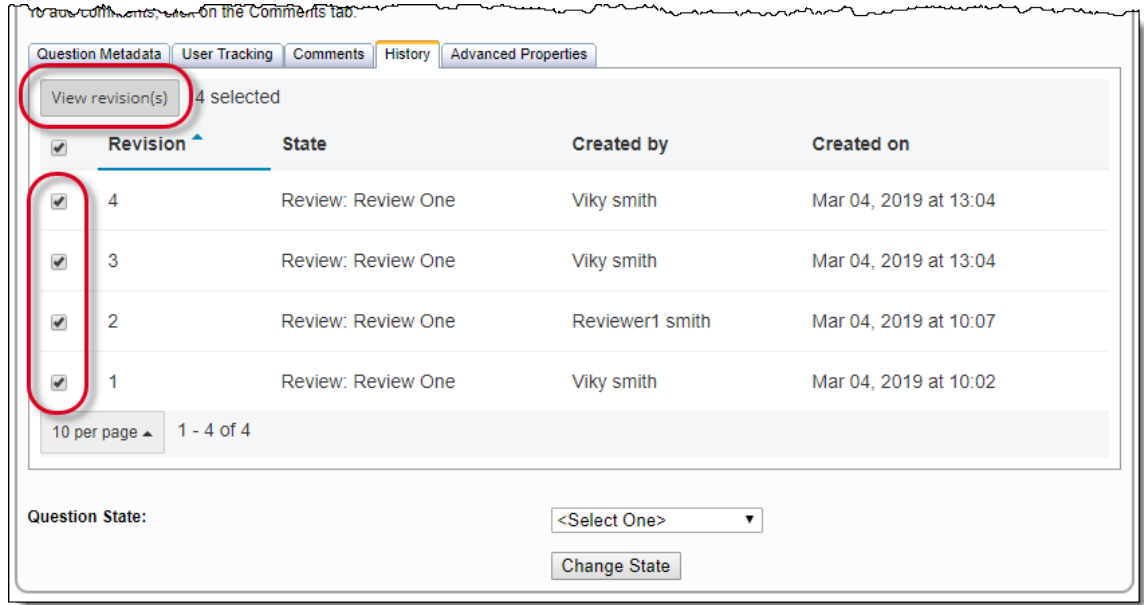

Using the example below where there are 4 revisions being compared, the new behavior is identified along side the old behavior.

- **First** button: Moves to the earliest revision comparison in the list (e.g., comparing revisions 1 and 2). Previously it moved to the most recent revision comparison (e.g., comparing revisions 4 and 3).
- **Previous** button: Moves to the previous revision comparison in the list (e.g., comparing revisions 2 and 3). Previously it moved to the next revision comparison (e.g., comparing revisions 3 and 2).
- **Next** button: Moves to the next revision comparison in the list (e.g., comparing revisions 2 and 3). Previously it moved to the previous revision comparison (e.g., comparing revisions 3 and 2).
- **Last** button: Moves to the latest revision comparison in the list (e.g., comparing revisions 3 and 4). Previously it moved to the earliest revision comparison (e.g., comparing revisions 2 and 1).

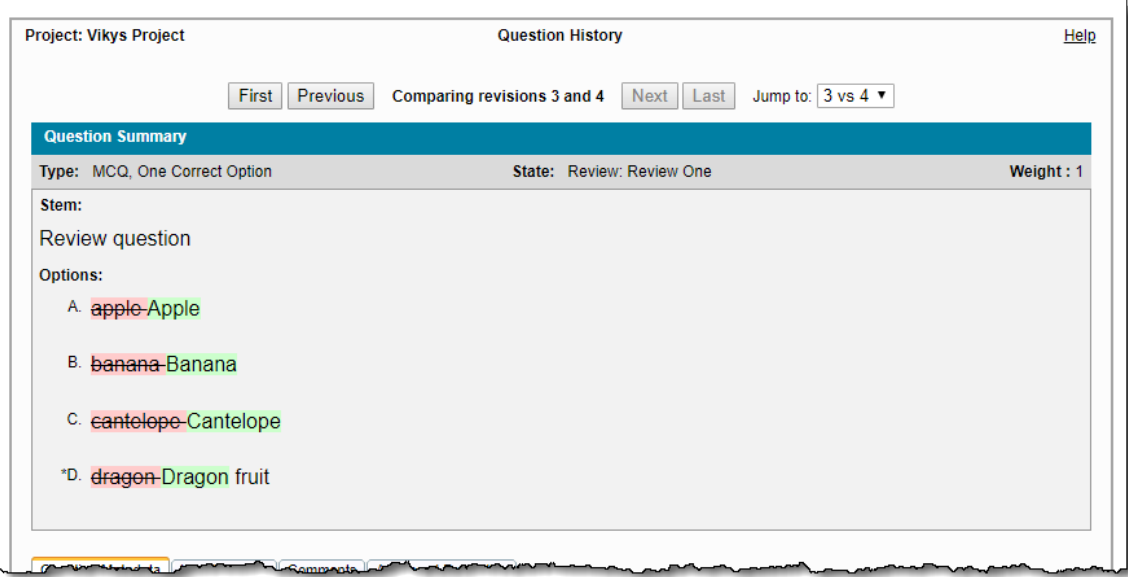

Click the links below to expand the explanation for the defects.

Invalid margin style not stripped out of Rich Text Editor

**Pages/Feature:**

All pages that include the Rich Text Editor

#### **Description:**

When users copy and paste text into the Rich Text Editor that has margins in anything other than px or pt, the Rich Text Editor was not stripping out invalid margin styles that did not comply with what is supported in the Pearson VUE test driver. This defect has been fixed so invalid margin styles are now stripped out.

Error when inserting Dynamic Text Photo-left in item from DT itembank

Pages/Feature:

## All pages that include the Rich Text Editor

#### **Description:**

When an Itembank Manager created a DT itembank and then tried to **Insert Dynamic Text Photo-left** in an item, when they submitted the item they were prohibited from submitting the item and an error message stated, "Margin in Question Stem is set in unit other than px or pt." This issue has been resolved.

Next and Previous buttons on Review Questions page performance improvement

Previously it was taking 20 - 30 seconds to move between items on the **Review Questions** page when users clicked the **Next** or **Previous** b uttons. Users should now see a performance improvement when moving between items by clicking the Next and Previous buttons.

## Reporting Group validation showing up on QTI page

When exporting QTI Package, an error stating, "This Reporting Group's blueprint does not come from the underlying project's blueprint document. Please regenerate this reporting group." was appearing in the Reporting Group Configuration. This issue has been resolved.

#### Exam HTML for translation functionality was not working

Importing a translated exam containing case was producing an error that the structure of the document is not valid.

The defect was occurring because several validations were expected to fail and should have been ignored, but were actually throwing a NullReferenceException. Null checks on these validations were added so they produce a failure result instead of throwing an exception.

## Data disappearing on the modify page

When users removed a comment, reference, or exhibit on the modify page, but then cancelled the changes. When they returned to the modify page the data disappeared on the Modify page. The content was actually still there on the Examine page. If users were to save on the Modify page they would lose data.

This issue has been fixed.

## <span id="page-7-0"></span>**Updated help topics in this release**

The following help topics were updated in this release. Click the link to view the details on each topic.

- General changes we are slowing transitioning from the use of the word **question** and switching to the word **item** instead. Item is a better description since not all items are questions. You can have an exhibit or a display item which do not ask a question, they simply provide information to the candidate. Item is a more generic term.
- [Writing for a Project](http://examdevhelp.pearsonvue.com/display/EDHelp/2.3+Writing+for+a+Project)
- [The References Tab](http://examdevhelp.pearsonvue.com/display/EDHelp/2.3.2+The+References+Tab)
- [Exhibits Tabs](http://examdevhelp.pearsonvue.com/display/EDHelp/2.3.5+Exhibits+Tabs)
- [Language-related features in Items](http://examdevhelp.pearsonvue.com/display/EDHelp/2.3.7+Language-related+features+in+Items)
- [Add a Case](http://examdevhelp.pearsonvue.com/display/EDHelp/2.3.8+Add+a+Case)
- [Randomize Order of Case Items](http://examdevhelp.pearsonvue.com/display/EDHelp/2.3.8.1.2+Randomize+Order+of+Case+Items)
- [Lock Response for Items on Cases](http://examdevhelp.pearsonvue.com/display/EDHelp/2.3.8.1.3+Lock+Response+for+Items+on+Cases)
- [Edit Cases](http://examdevhelp.pearsonvue.com/display/EDHelp/2.3.8.1.4+Edit+Cases)
- [Delete Cases](http://examdevhelp.pearsonvue.com/display/EDHelp/2.3.8.1.5+Delete+Cases)
- [Preview a Case](http://examdevhelp.pearsonvue.com/display/EDHelp/2.3.8.1.8+Preview+a+Case)
- [Language-related features in Cases](http://examdevhelp.pearsonvue.com/display/EDHelp/2.3.8.2+Language-related+features+in+Cases)
- [MCQ, One Correct Option](http://examdevhelp.pearsonvue.com/display/EDHelp/2.4.1+MCQ%2C+One+Correct+Option)
- [MCQ, Multiple Correct Options](http://examdevhelp.pearsonvue.com/display/EDHelp/2.4.2+MCQ%2C+Multiple+Correct+Options)
- [Pull-down List](http://examdevhelp.pearsonvue.com/display/EDHelp/2.4.3+Pull-down+List)
- [Shared Option List \(R-Type\)](http://examdevhelp.pearsonvue.com/pages/viewpage.action?pageId=491638)
- [Constructed Response or Oral](http://examdevhelp.pearsonvue.com/display/EDHelp/2.4.5+Constructed+Response+or+Oral)
- [Point and Click](http://examdevhelp.pearsonvue.com/display/EDHelp/2.4.6+Point+and+Click)
- [Matching](http://examdevhelp.pearsonvue.com/display/EDHelp/2.4.7+Matching)
- [Display-Type](http://examdevhelp.pearsonvue.com/display/EDHelp/2.4.8+Display-Type)
- [Fill in the Blank](http://examdevhelp.pearsonvue.com/display/EDHelp/2.4.9+Fill+in+the+Blank)
- [Enhanced Matching Items](http://examdevhelp.pearsonvue.com/display/EDHelp/2.4.10+Enhanced+Matching+Items)
- [Spreadsheet](http://examdevhelp.pearsonvue.com/display/EDHelp/2.4.11+Spreadsheet)
- [External Items](http://examdevhelp.pearsonvue.com/display/EDHelp/2.4.12+External+Items)
- [Compound Items](http://examdevhelp.pearsonvue.com/display/EDHelp/2.4.13+Compound+Items)
- [Attach an Asset](http://examdevhelp.pearsonvue.com/display/EDHelp/2.5+Attach+an+Asset)
- [Review Items](http://examdevhelp.pearsonvue.com/display/EDHelp/2.7+Review+Items)
- [Modify an Item during Review](http://examdevhelp.pearsonvue.com/display/EDHelp/2.7.2+Modify+an+Item+during+Review)
- [Item Locking](http://examdevhelp.pearsonvue.com/display/EDHelp/2.7.8+Item+Locking)
- [Information about an Item](http://examdevhelp.pearsonvue.com/display/EDHelp/2.8.1+Information+about+an+Item)
- [Export QTI Package](http://examdevhelp.pearsonvue.com/display/EDHelp/4.1.11.1+Export+QTI+Package)
- [References Tab](http://examdevhelp.pearsonvue.com/display/EDHelp/5.1.2.4+References+Tab)
- [Item Check-out Dashboard](http://examdevhelp.pearsonvue.com/display/EDHelp/5.3.7+Item+Check-out+Dashboard)
- [Examine Items](http://examdevhelp.pearsonvue.com/display/EDHelp/5.4.1.3+Examine+Items)
- [Modify an Item](http://examdevhelp.pearsonvue.com/display/EDHelp/5.4.1.3.1+Modify+an+Item)
- [Collections tab](http://examdevhelp.pearsonvue.com/display/EDHelp/5.4.2+Collections+tab)
- $\bullet$  [Item Similarity tab](http://examdevhelp.pearsonvue.com/display/EDHelp/5.4.3+Item+Similarity+tab)
- [View Items](http://examdevhelp.pearsonvue.com/display/EDHelp/7.4+View+Items)
- [View Specific Items](http://examdevhelp.pearsonvue.com/display/EDHelp/7.4.1+View+Specific+Items)
- [Observe Items](http://examdevhelp.pearsonvue.com/display/EDHelp/7.4.4+Observe+Items)
- [The Question Metadata Tab](http://examdevhelp.pearsonvue.com/display/EDHelp/7.4.5+The+Question+Metadata+Tab)
- [The History Tab](http://examdevhelp.pearsonvue.com/display/EDHelp/7.4.8+The+History+Tab)